## 校外使用 Outlook 寄信設定

範例以 Outlook2013 為例(其他版本設定請洽詢網路組)

點選【檔案】→【新增帳戶】

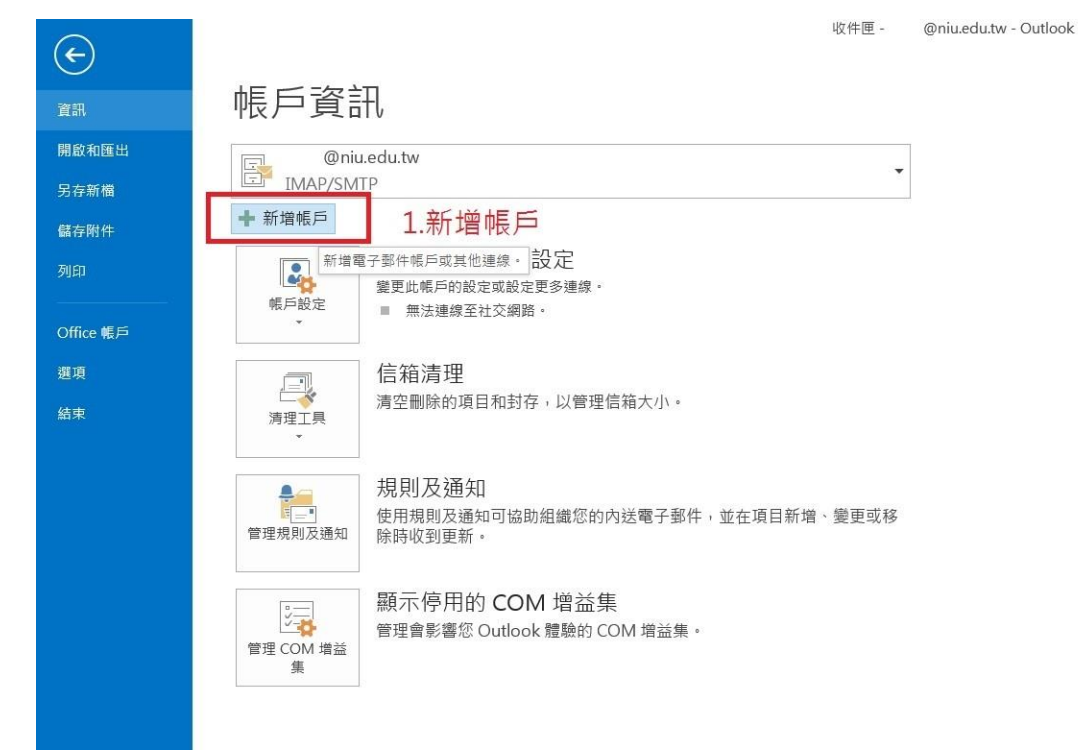

選擇【手動設定或其他伺服器類型】

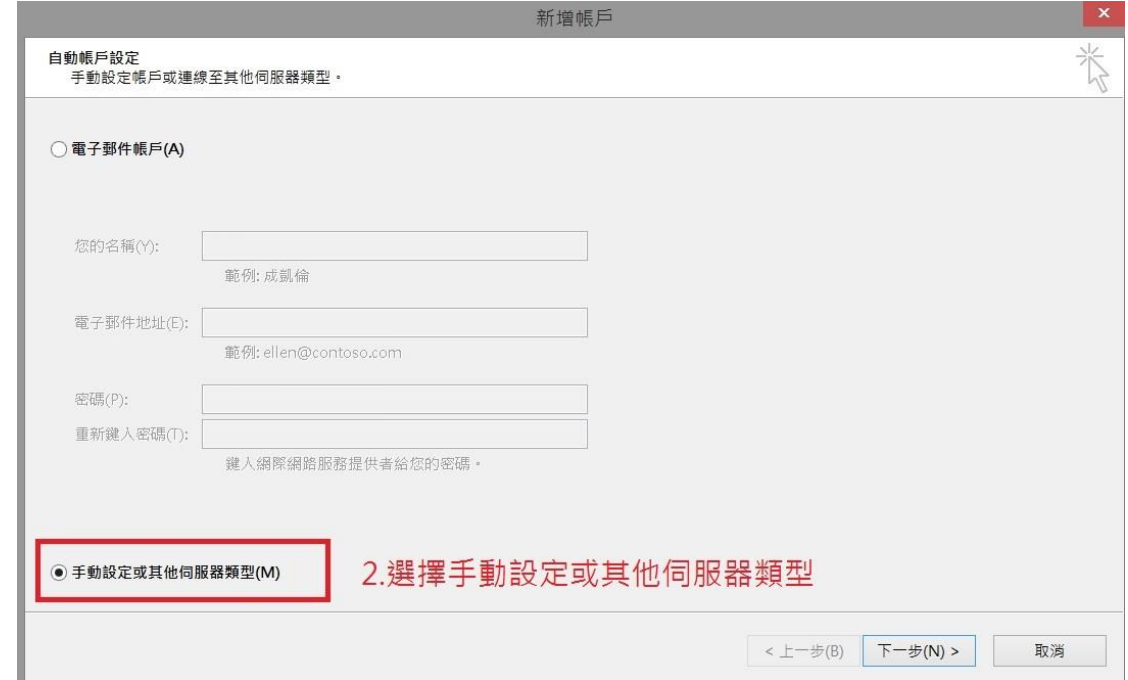

● 選擇【POP 或 IMAP】

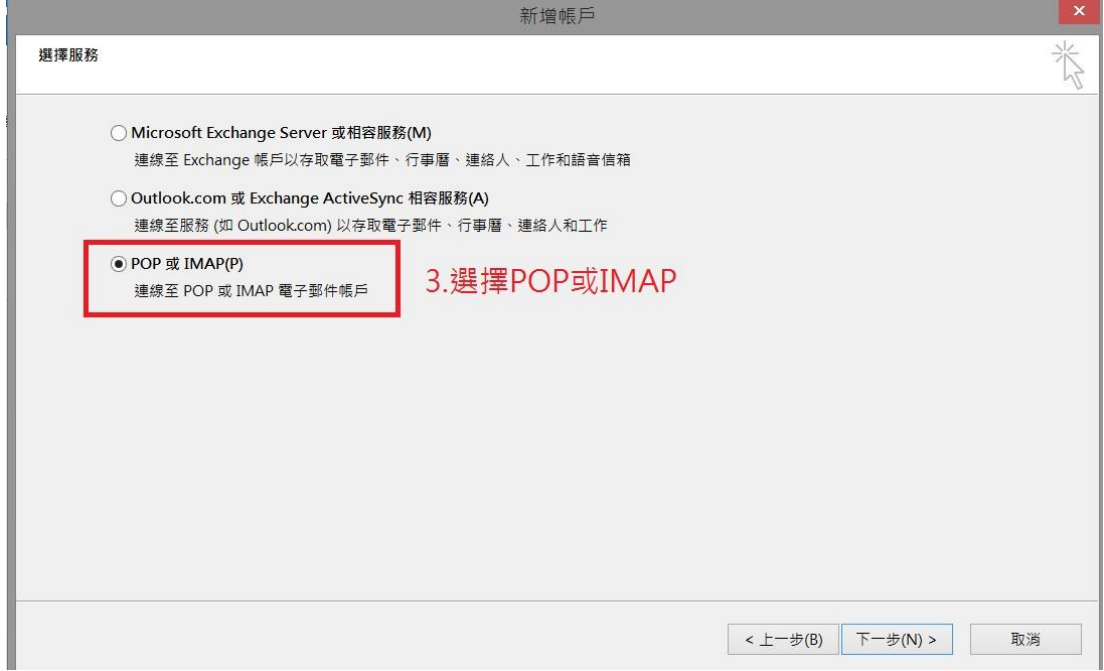

● 詳細【POP 或 IMAP 帳戶設定】

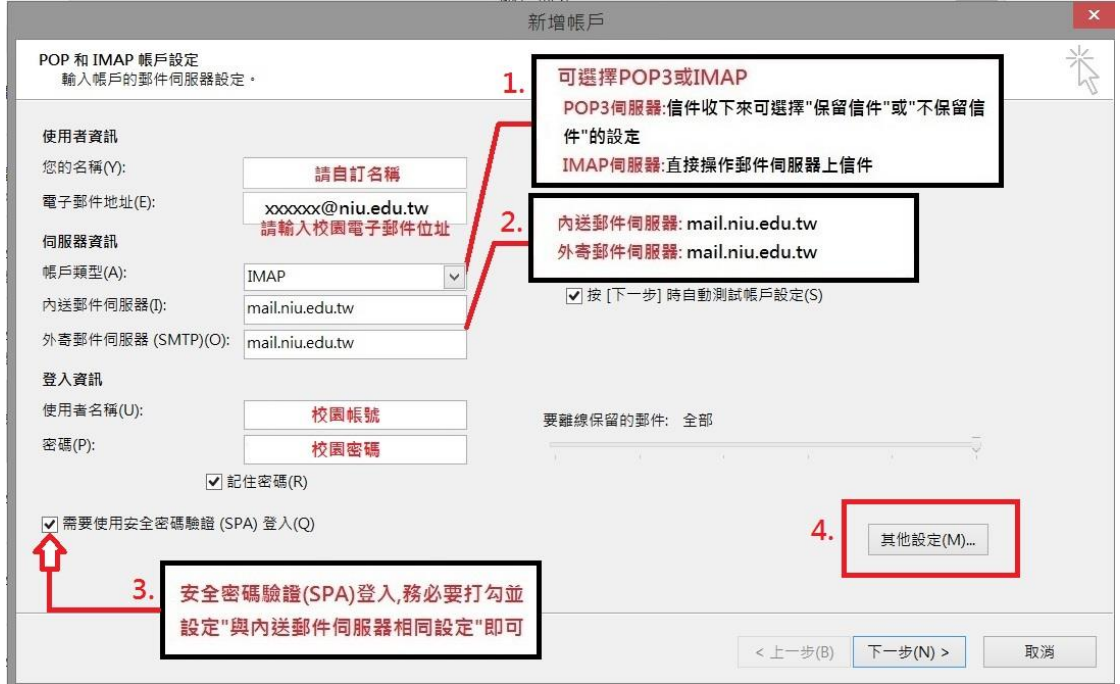

(1)POP3 伺服器:信件收下來可選擇【保留信件】或【不保留信件】的設定 也會占用裝置的容量。

IMAP 伺服器:可直接操作郵件伺服器上的信件。

(2)內送郵件伺服器:mail.niu.edu.tw

外寄郵件伺服器:mail.niu.edu.tw

(3)請勾選安全密碼驗證(SPA)登入 【其他設定】→【外寄郵件伺服器】 並勾選【我的外寄伺服器(SMTP)需要驗證】, 【並選擇使用內送郵件相 同的設定】。

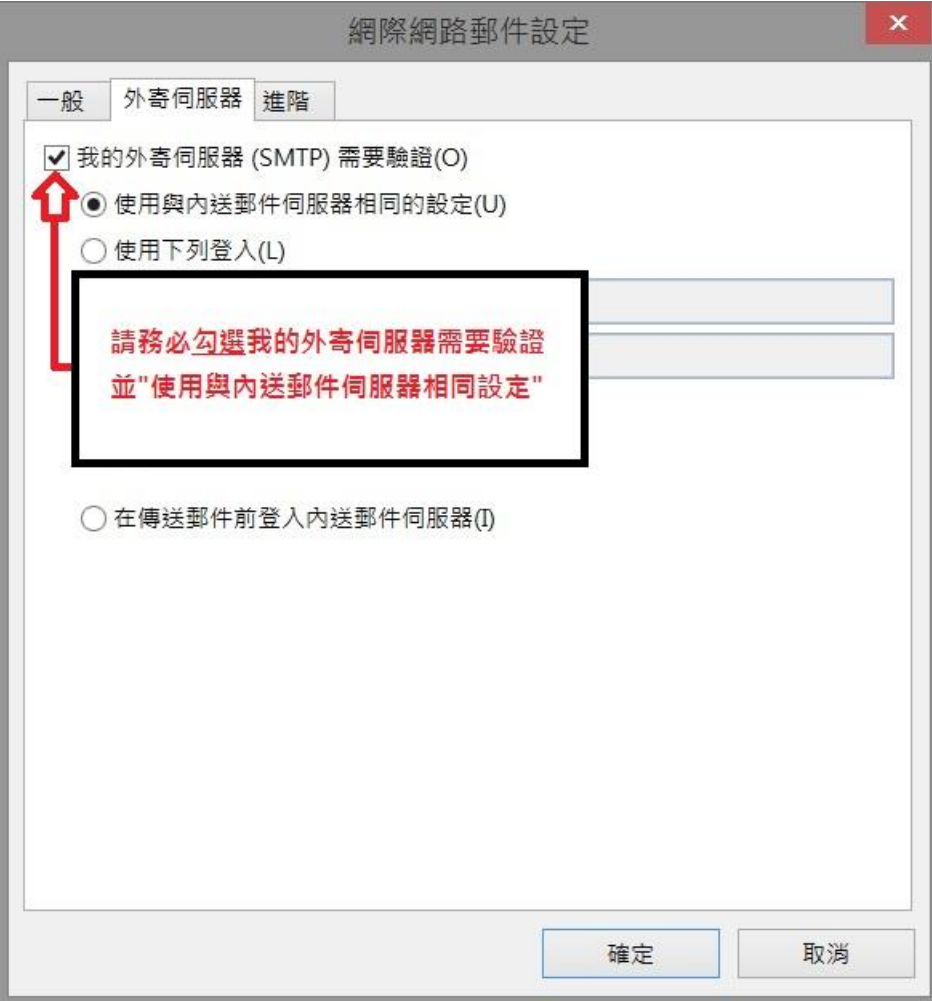

(4)設定內送外寄郵件伺服器連接埠【其他設定】→【進階】

## 內送郵件伺服器請擇一設定

內送郵件伺服器(POP3):995 加密連線為 SSL 內送郵件伺服器(IMAP):993 加密連線為 SSL 外寄郵件伺服器(SMTP):465 加密連線為 SSL

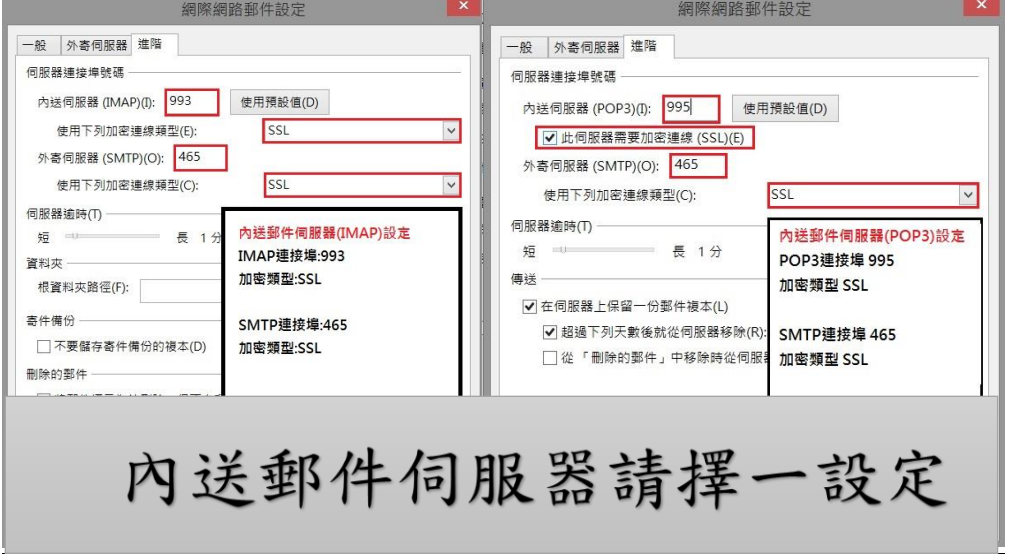

下一步完成【測試帳戶設定】

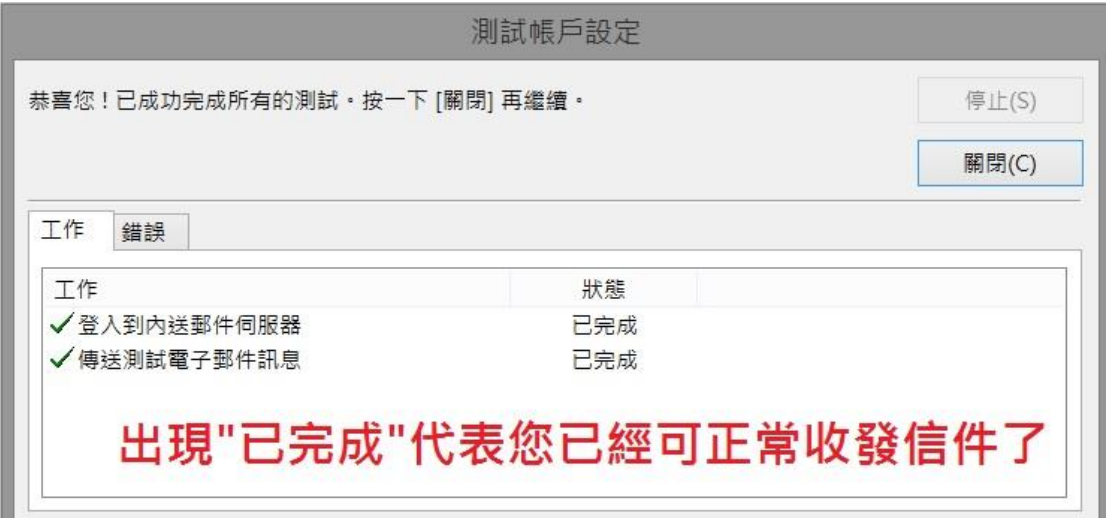

## 以上設定上如有任何問題,請與資訊網路組

## (分機 7126~7129、7112)聯繫